## **Unidade 4**

Anexo 3 - Criar um elemento gráfico com o Canva

## **ON CALL**

Conselheiros de Saúde Familiar

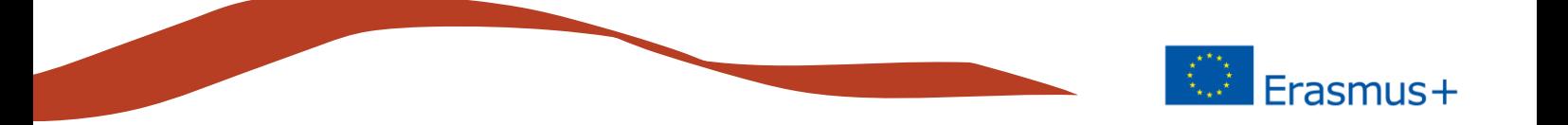

O Canva é um programa conhecido e gratuito para criar elementos gráficos.

Introdução: vá para ao endereço [https://www.canva.com](https://www.canva.com/) e registe-se com a sua conta do Facebook ou do Google. Depois de registado, o Canva solicita que escolha uma função para fornecer modelos e estilos adequados a si.

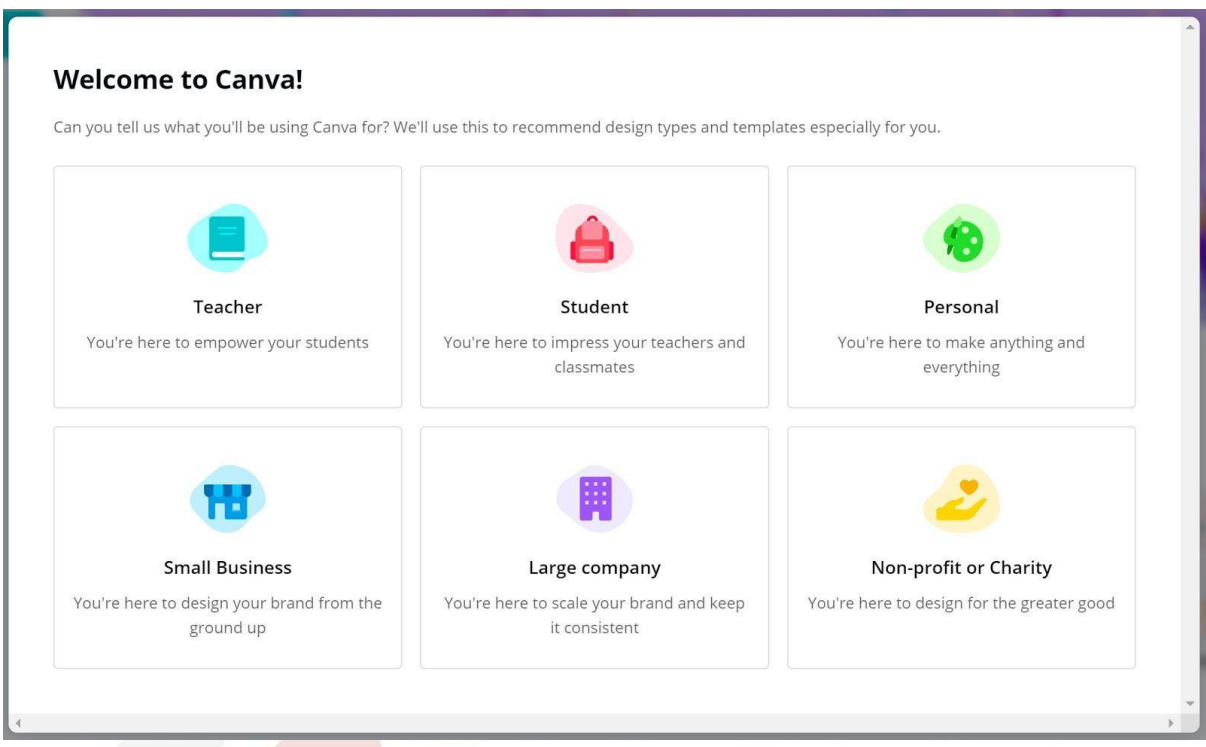

Receberá uma mensagem de confirmação no seu email e terá de clicar no *link* da mensagem para verificar se é o utilizador do endereço fornecido.

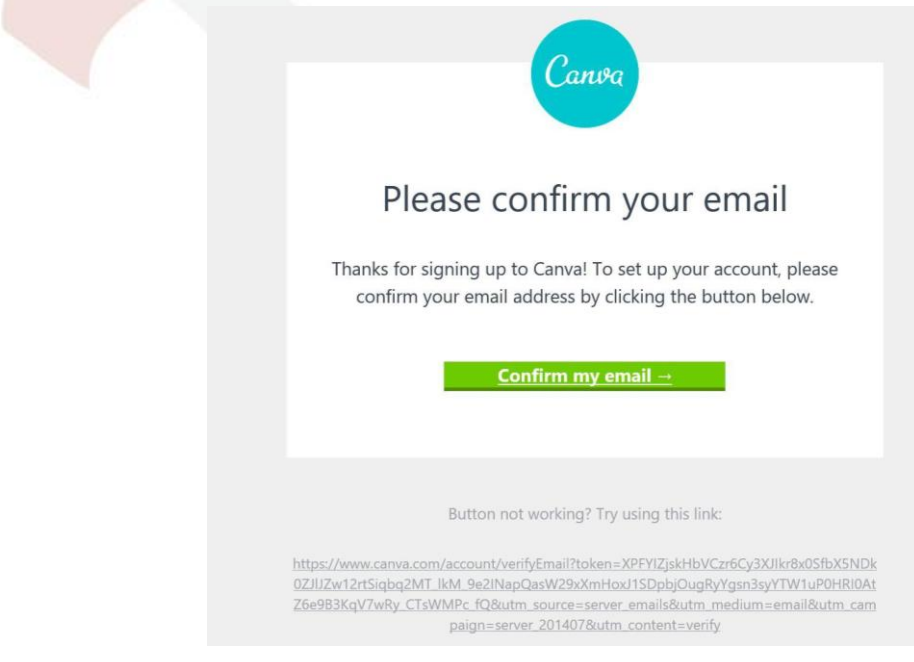

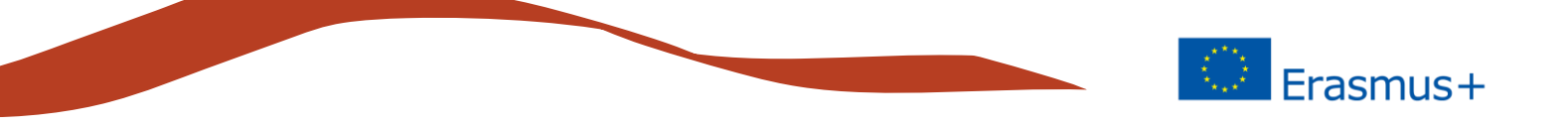

No ecrã seguinte, pode adicionar outros utilizadores à sua equipa. Os membros da equipa podem aceder a todo o material armazenado e criar novos materiais.

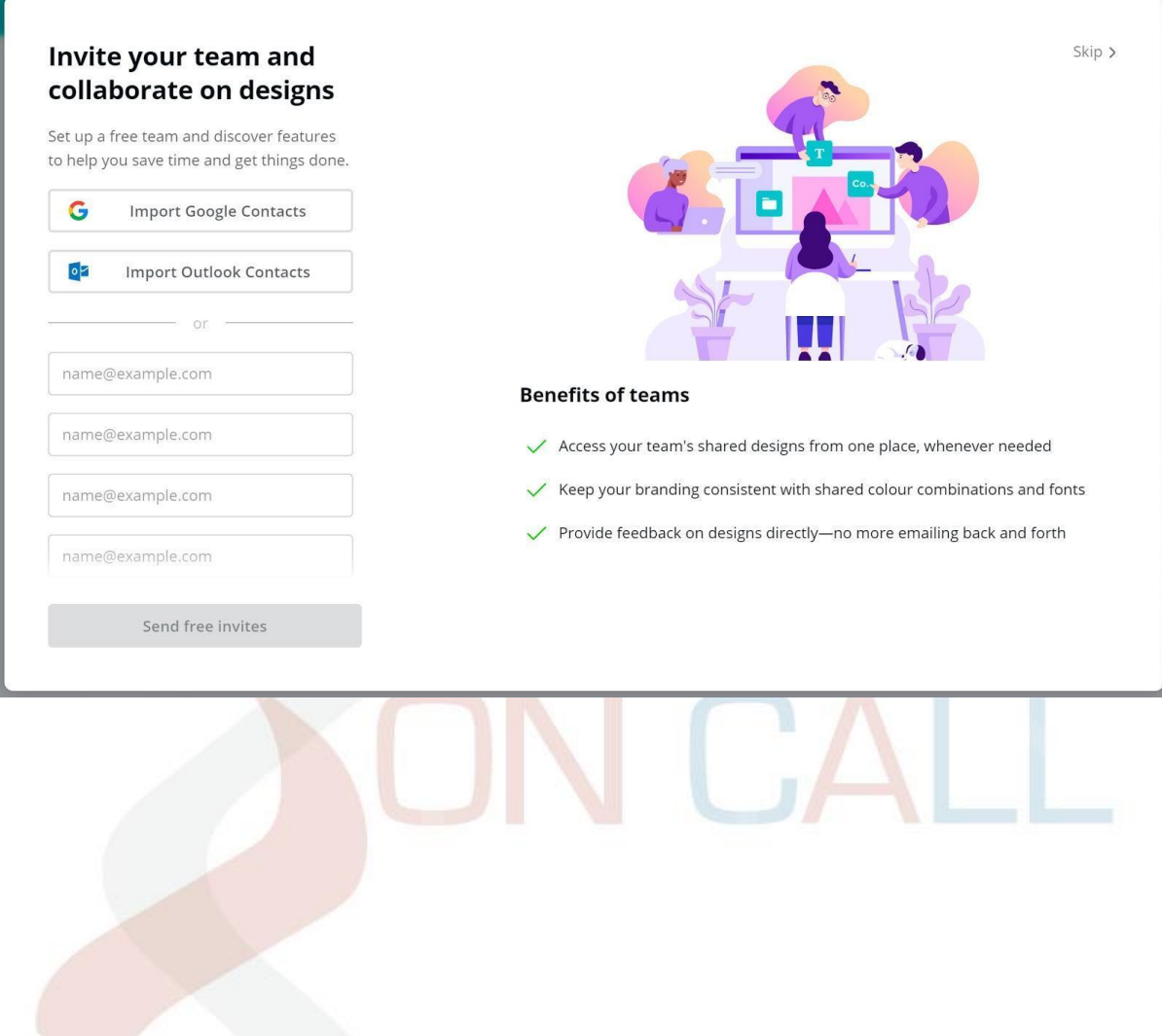

Para dar início a um novo trabalho, escolha o tipo de elemento que deseja: quer criar um cartaz, um logótipo, uma publicação para Facebook...?

Erasmus+

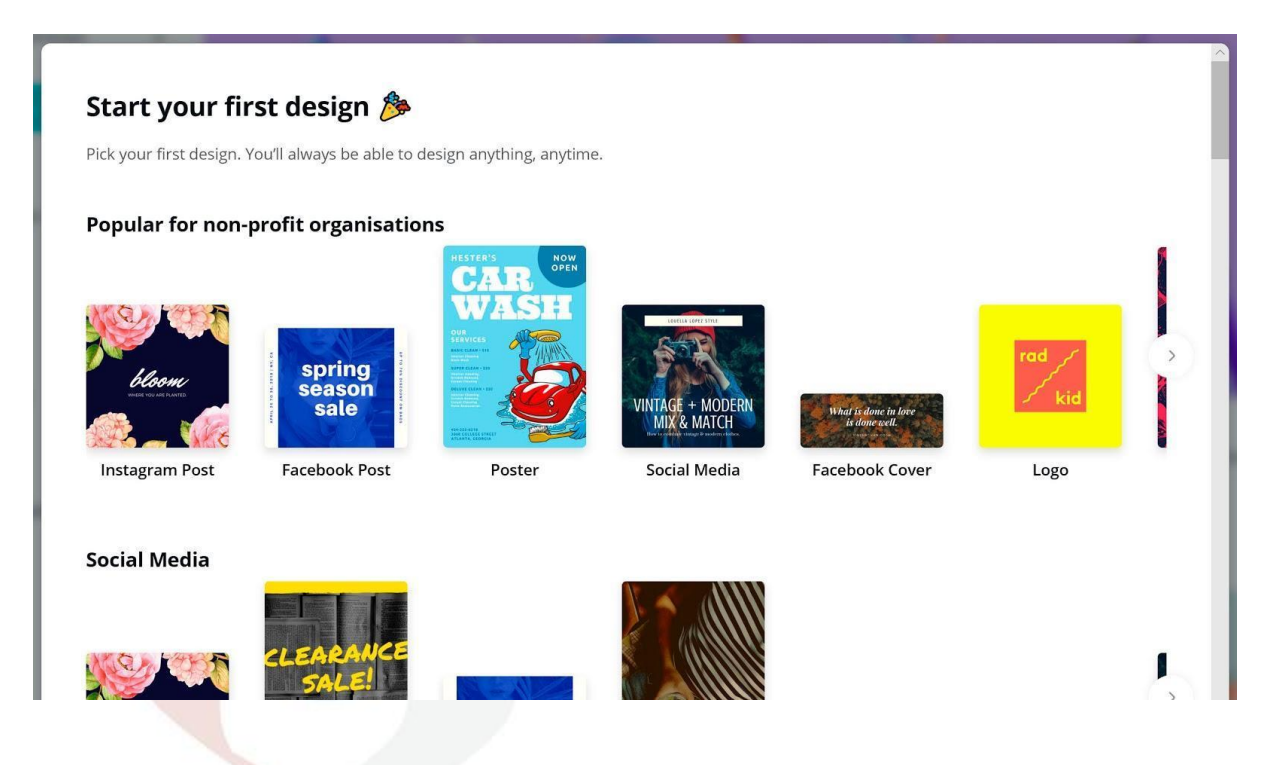

Selecione o design de publicação no Facebook. No lado direito da página, encontrará instruções adicionais, se precisar delas.

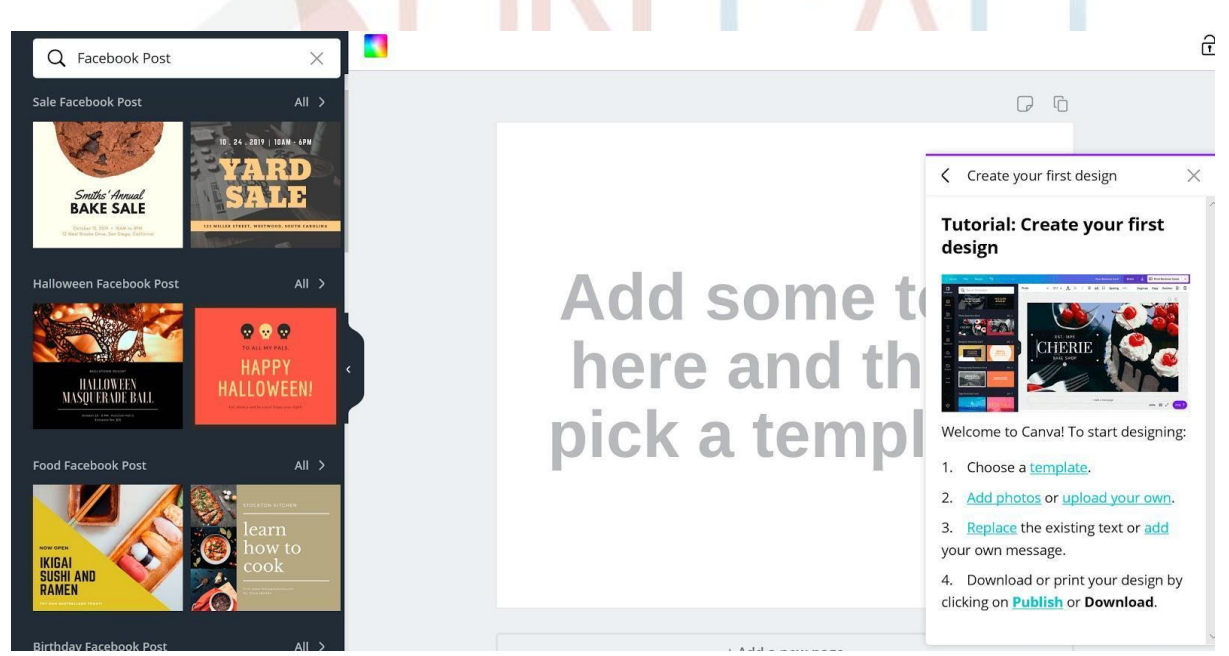

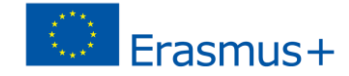

#### Escolha o modelo que deseja.

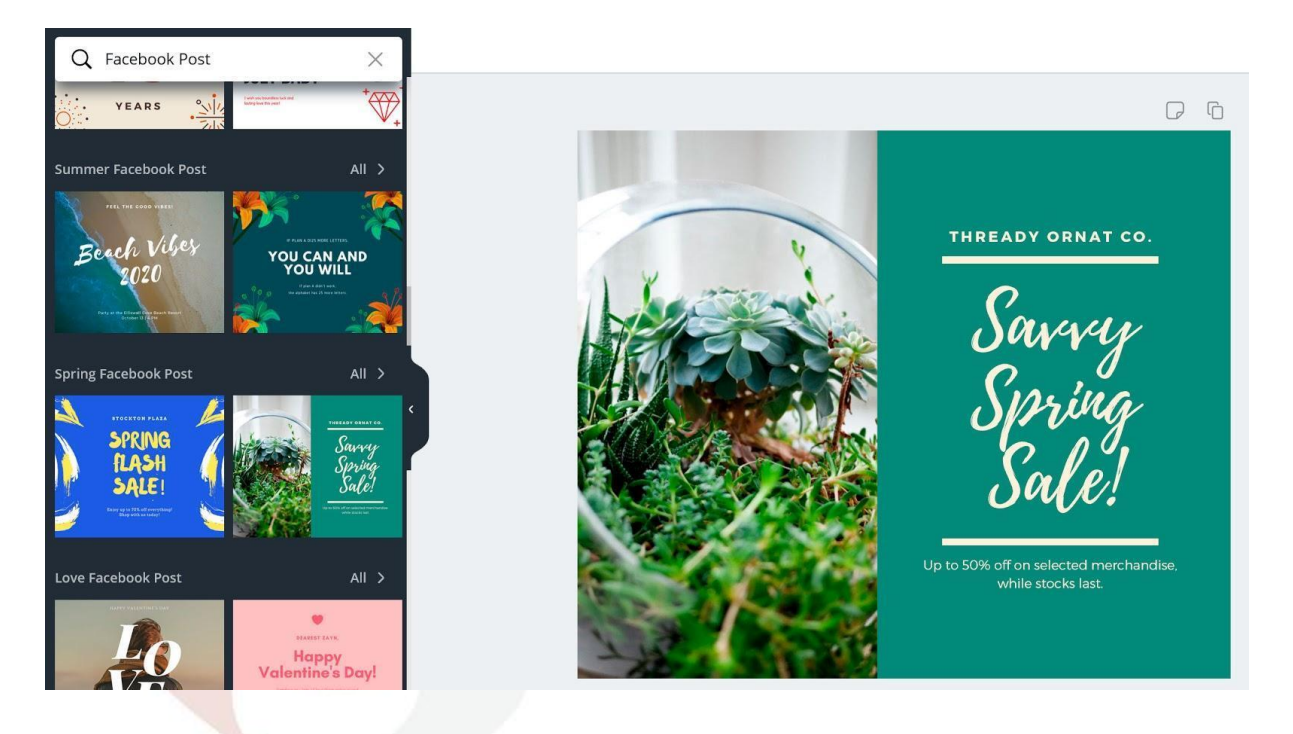

Faça as alterações desejadas. Por exemplo: clique na parte de texto do elemento para o editar, pinte o item a ser alterado e pode alterar a fonte, tamanho, cor, efeitos, alinhamento, etc.

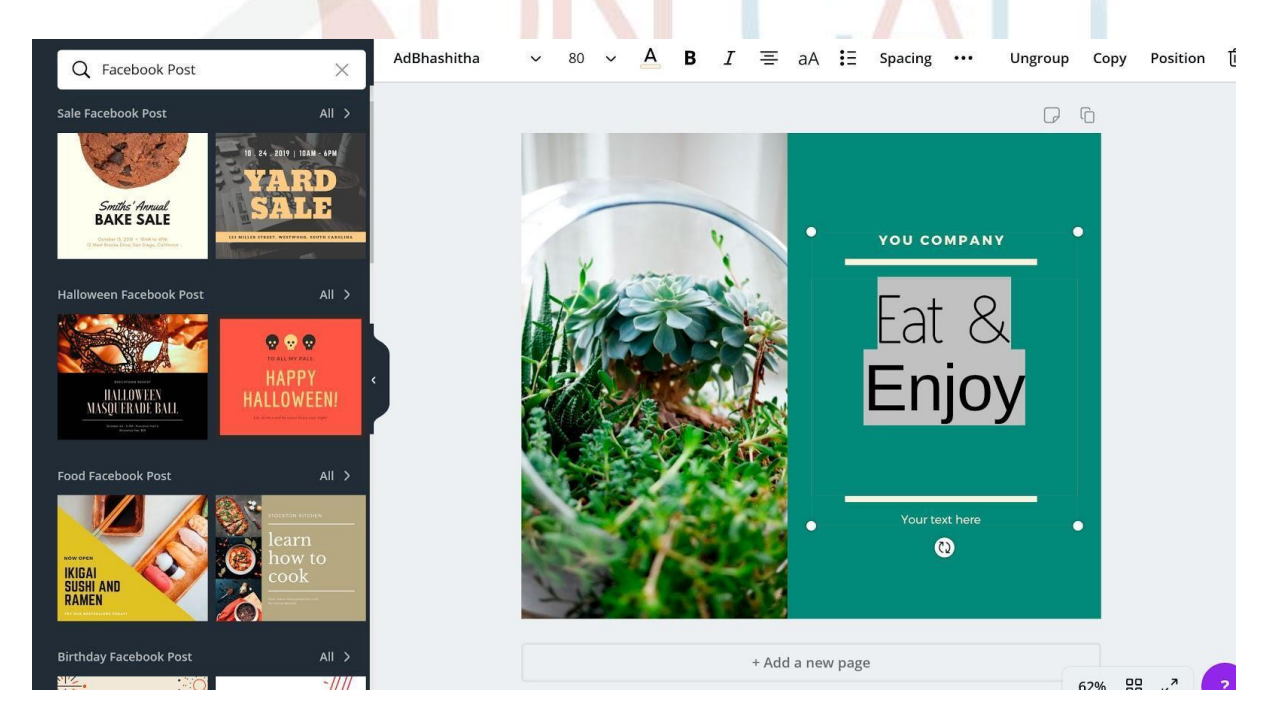

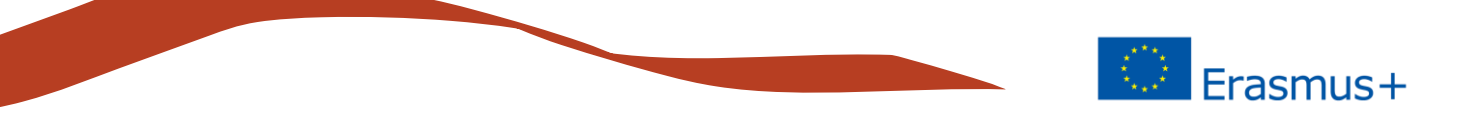

Clique em *Fundo*, à esquerda, e poderá alterar a imagem ou a cor de fundo. Lembre-se de que o fundo deve ser suave para que a legibilidade do texto não seja prejudicada.

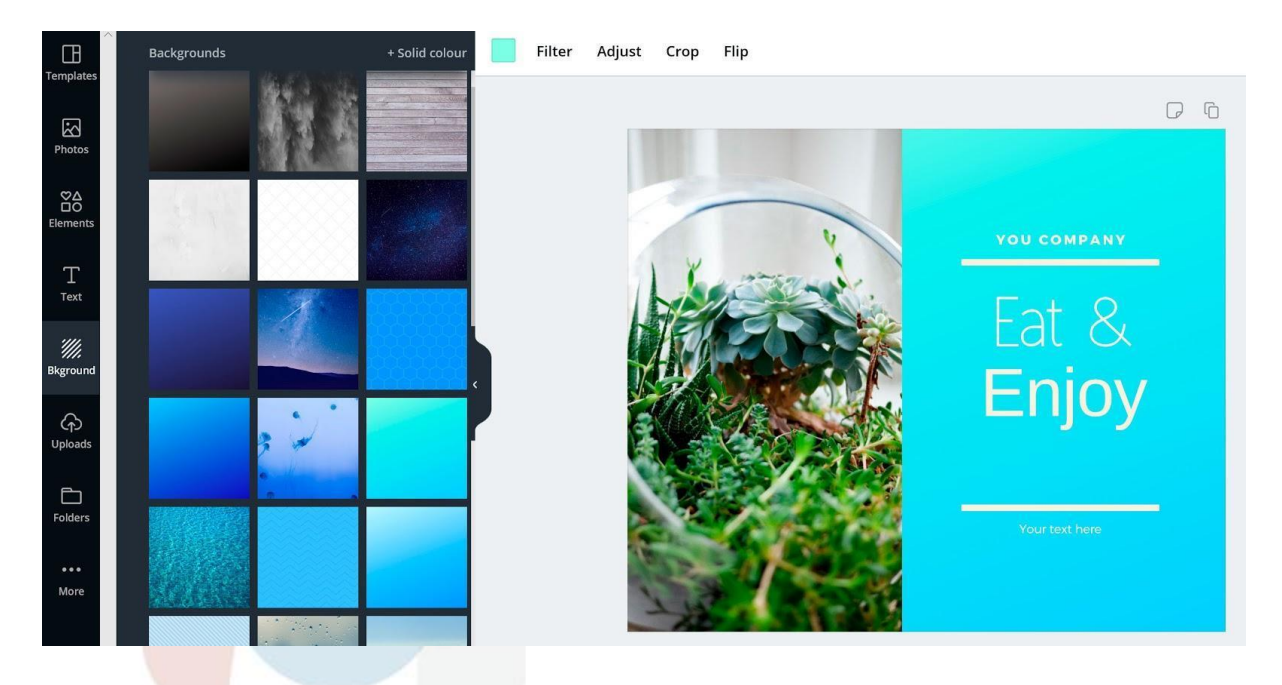

Selecione *Fotos*, à esquerda, e pode adicionar uma nova imagem ao elemento (pode excluir a antiga clicando em *excluir*). Nas opções principais, pode adicionar filtros, ajustar valores de imagem, cortar ou girar imagens.

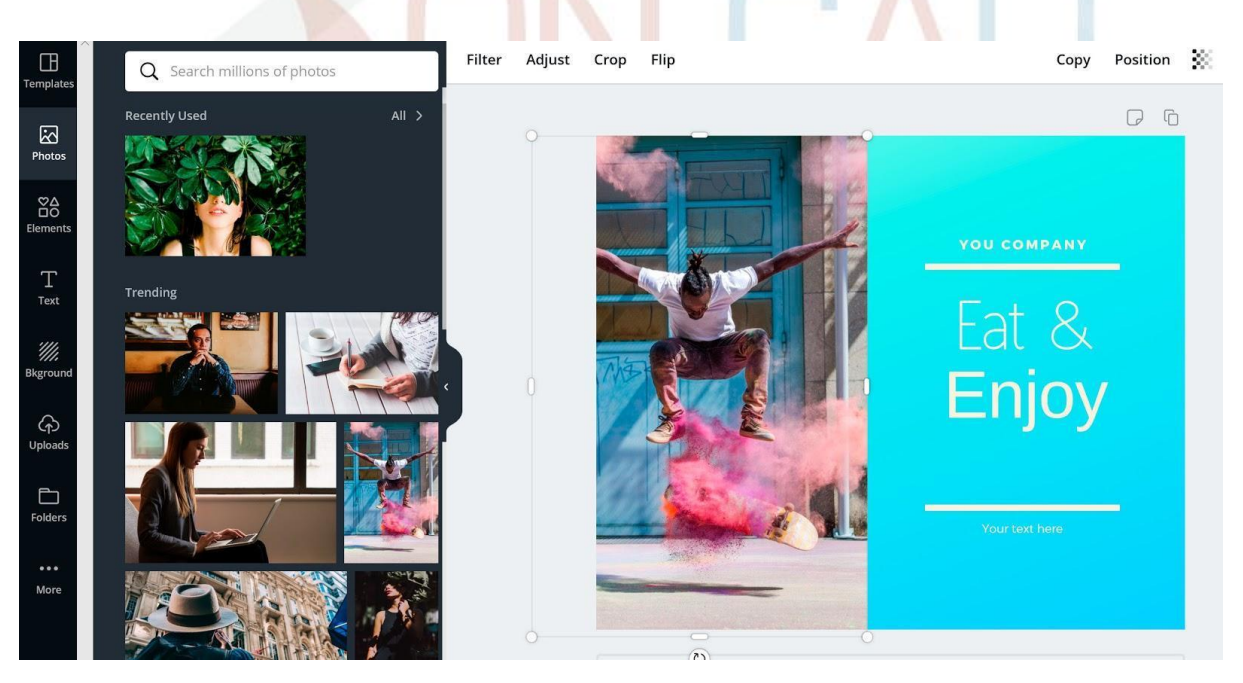

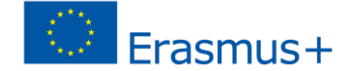

Agora pode publicar o elemento completo na sua rede social preferida, imprimir ou fazer o *download* para o seu computador.

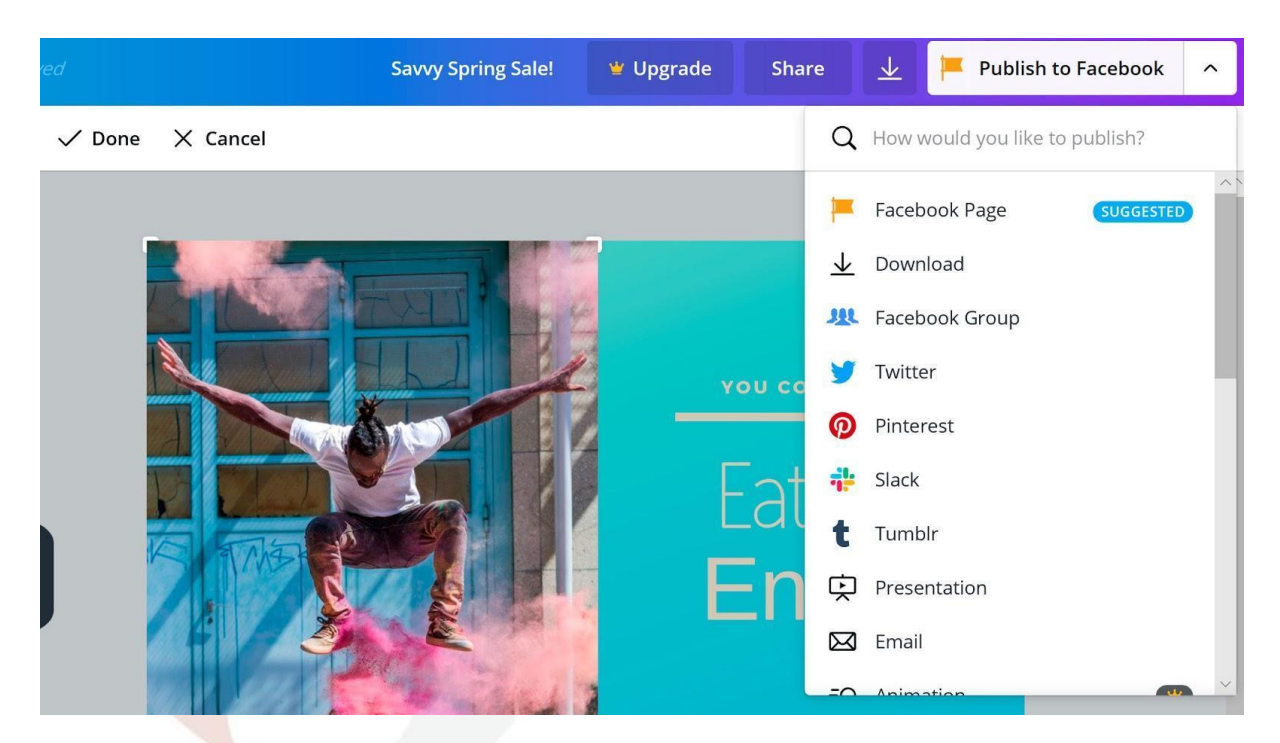

Todos os elementos criados são guardados no separador *Meus designs* da página inicial do Canva.

Existem inúmeros recursos de publicação prontos no Canvas para diferentes canais e plataformas.

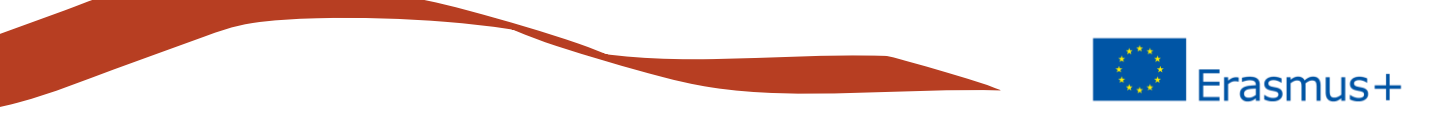

#### **Gráficos**

O gráfico é uma maneira gráfica eficaz de apresentar informações. No Canva, a criação de um gráfico começa da mesma maneira que outros elementos gráficos. Primeiro, selecione *Criar um design* e escolha o elemento que pretende. Não há modelo para os gráficos e, neste exemplo, usamos o papel timbrado do grupo *Documentos.*

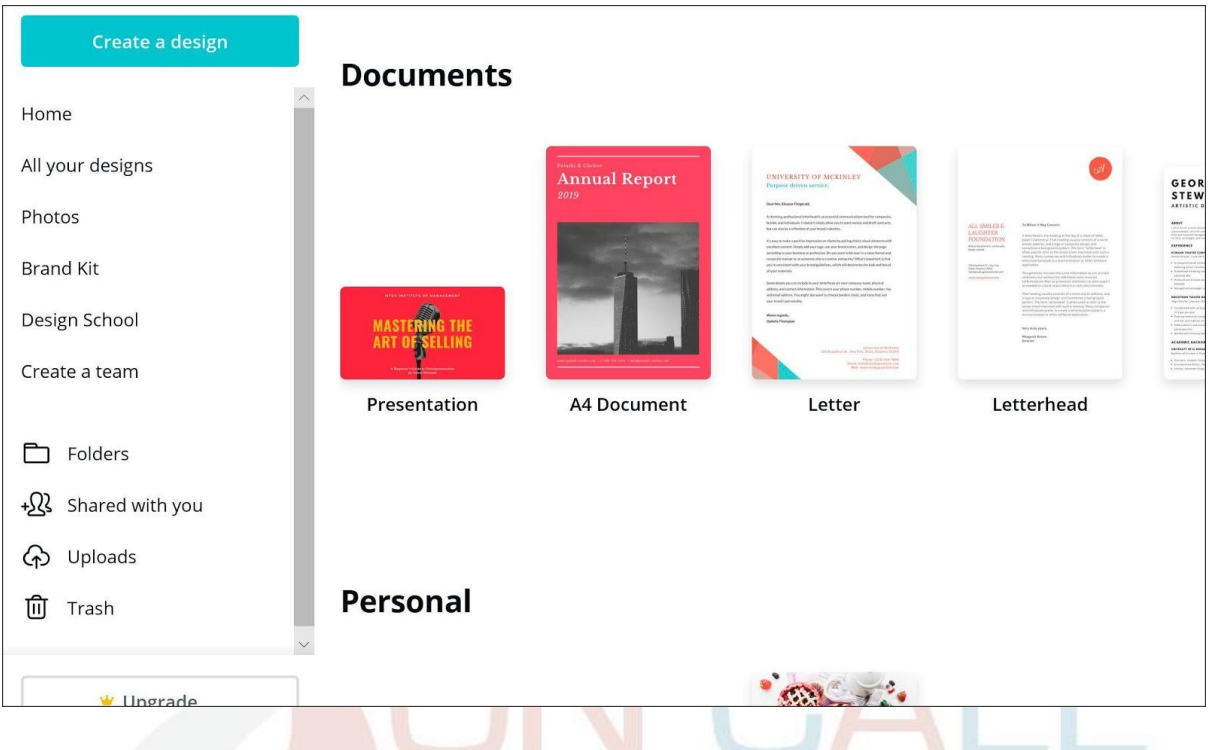

Mais precisamente, escolhemos o *Papel Timbrado de Caridade*:

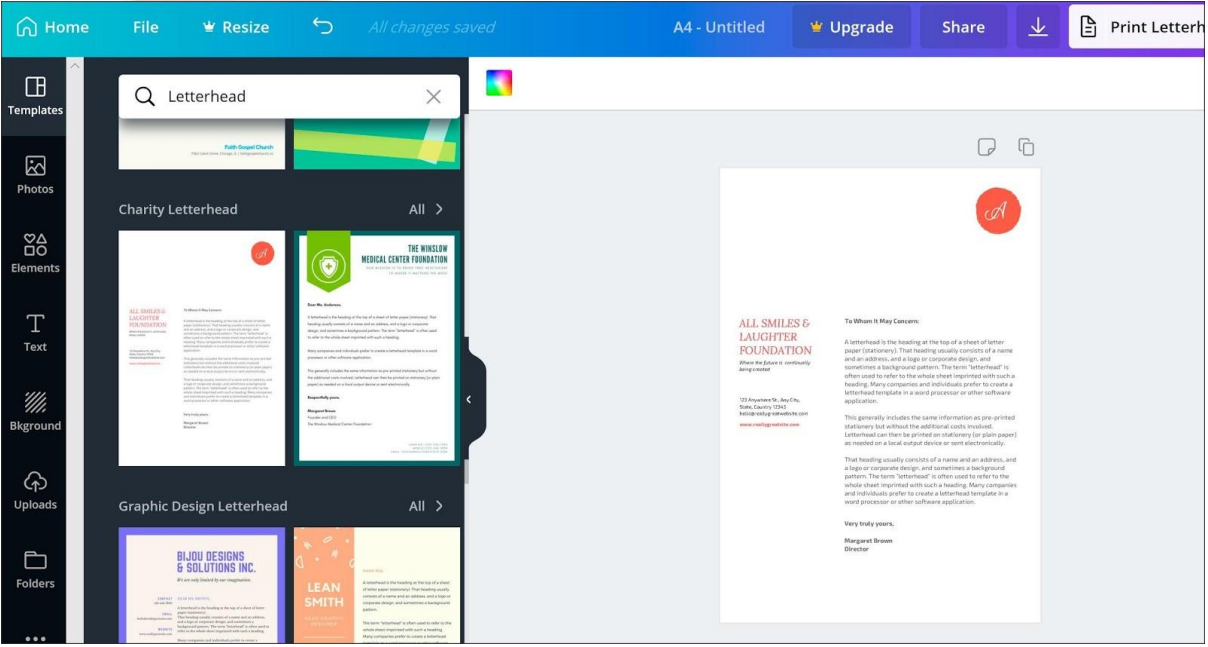

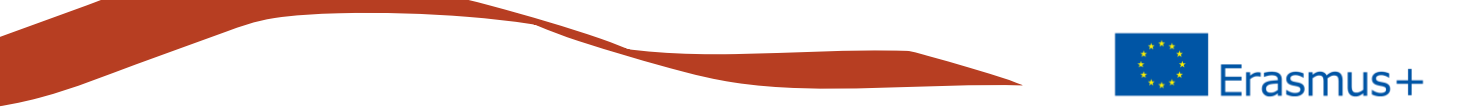

Remova elementos desnecessários. Clique nos elementos que deseja excluir e clique no símbolo lixo ou na tecla *Delete*. Neste caso, criámos uma base vazia e removemos os outros elementos, exceto um elemento de texto, no qual colocámos o título.

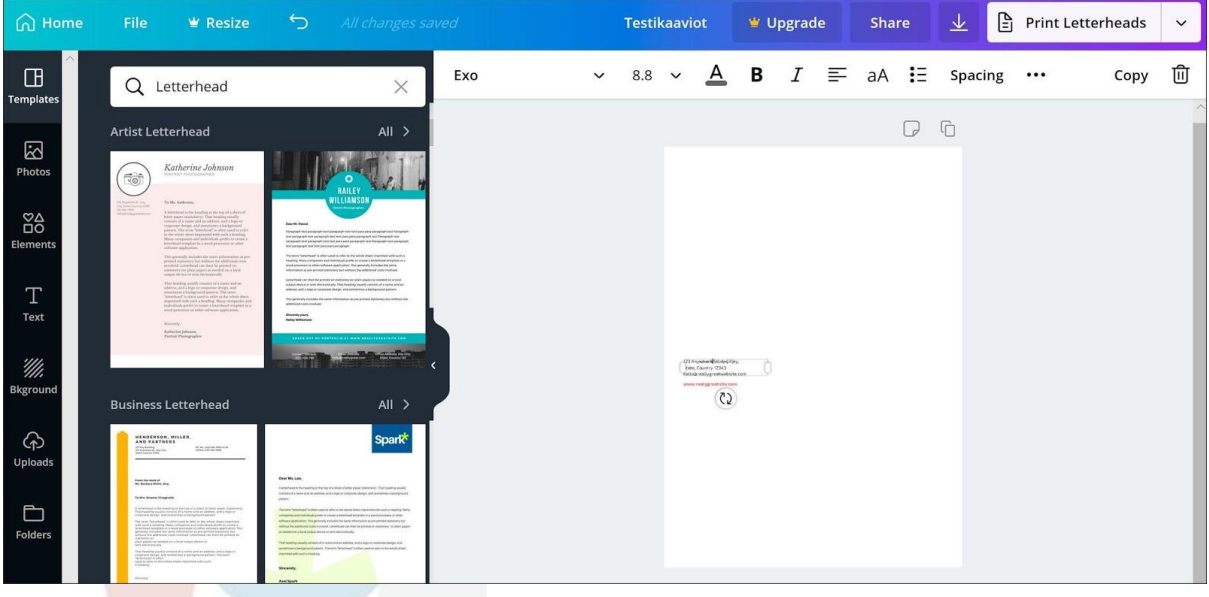

Os gráficos podem ser encontrados na barra à esquerda, no separador *Elementos*. Escolha *Gráficos* e *Todos os Gráficos*. $\bigcap_{n=1}^{\infty}$ 

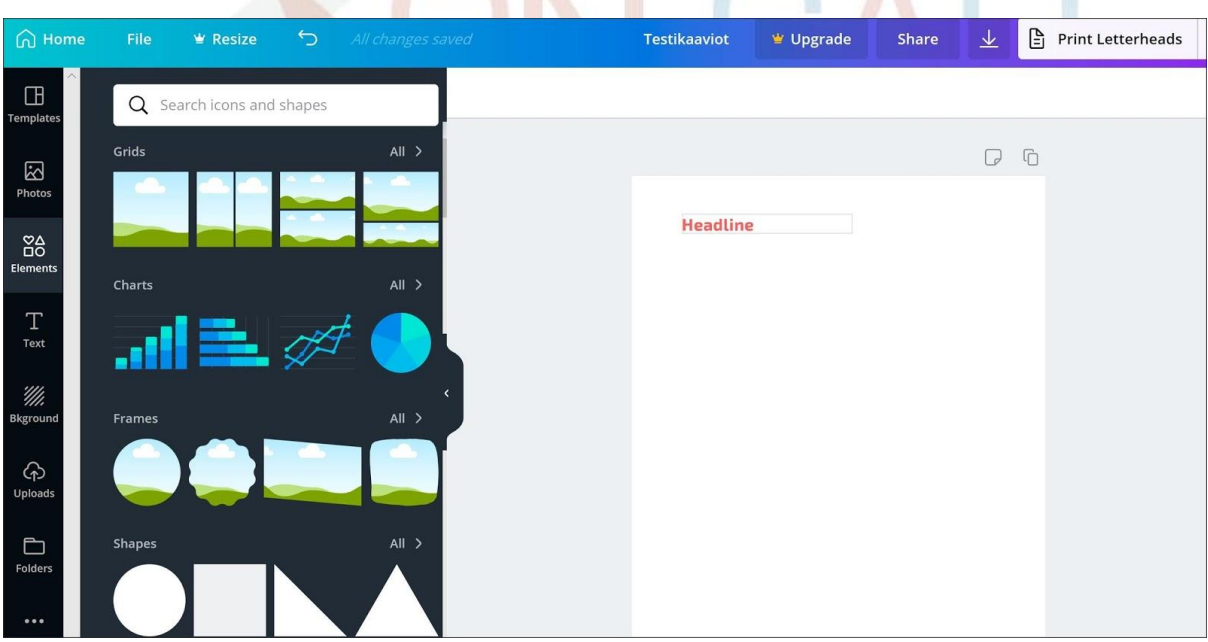

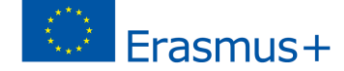

Existem cinco tipos de gráficos diferentes disponíveis e cada um tem três opções de cores:

- dois gráficos de barras (vertical e horizontal).
- um gráfico de linhas.
- dois gráficos circulares diferentes.

Neste exercício, utilizaremos o gráfico de barras.

Arraste o gráfico de barras pretendido e solte-o no modelo.

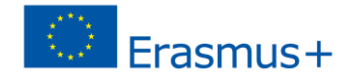

 $\blacktriangleright$  Resize **Testikaaviot**  $\Psi$  Upgrade Share  $\downarrow$  $\boxed{\frac{b}{\Box}}$  Print Letterheads Edit  $\boxed{16.8 \times}$ Position ※ ら d  $\checkmark$  $A$  B  $I$  $\Box$ 山 Bar chart Copy Item 1  $10$  $\begin{picture}(60,6) \put(0,0){\dashbox{0.5}(60,0){ }} \put(15,0){\dashbox{0.5}(60,0){ }} \put(15,0){\dashbox{0.5}(60,0){ }} \put(15,0){\dashbox{0.5}(60,0){ }} \put(15,0){\dashbox{0.5}(60,0){ }} \put(15,0){\dashbox{0.5}(60,0){ }} \put(15,0){\dashbox{0.5}(60,0){ }} \put(15,0){\dashbox{0.5}(60,0){ }} \put(15,0){\dashbox{0.5}(60,0){ }} \put(15,0){\dashbox{0$ 囟 Item 2  $20$ Item 3  $30$ **Headline**  $_{00}^{\circ}$ Item 4 40  $T_{\text{Text}}$ *Wi,*<br>kgrou  $\hat{\varphi}$  $\Box$ Folder More Paste data from spreadsheet  $\odot$ 

As configurações do gráfico serão abertas e poderá ver os valores do gráfico.

Cada barra pode consistir em vários valores e a barra é formada pela soma desses valores. A primeira linha da barra (Item 1) possui valores de 10, 20 e 10, sendo que o valor (e a altura) da barra é 40. Obterá novas barras clicando numa caixa vazia sob os nomes das últimas barras, na tabela à esquerda.

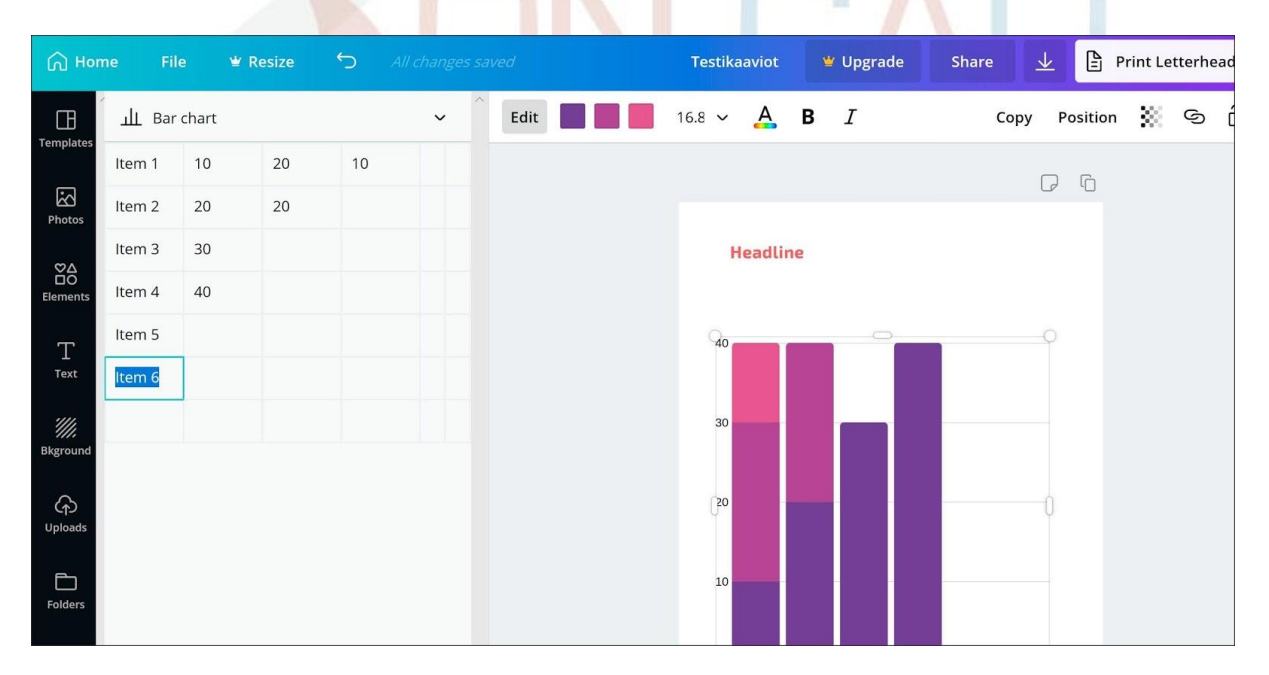

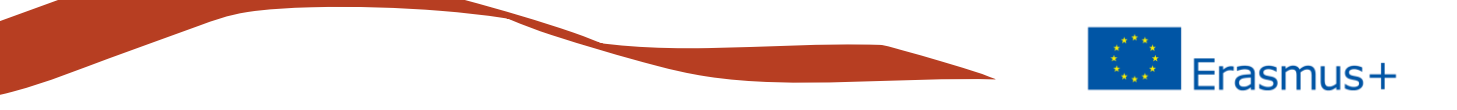

Um dos recursos úteis do Canva é a capacidade de importar valores, copiando e colando informação, por exemplo, do Excel.

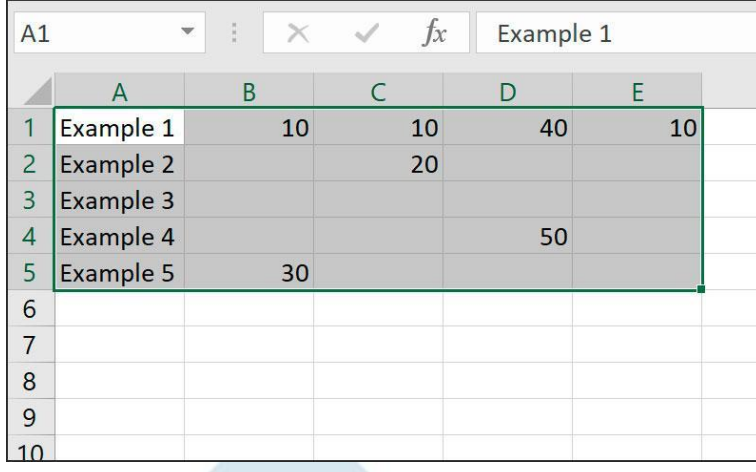

Aqui está uma tabela de exemplo, simples, criada no Excel.

No Excel, selecione os valores desejados e copie-os para a área de transferência.

Cole os valores copiados no Canva, na caixa *Colar dados*, e o Canva desenha um gráfico com base nos dados.

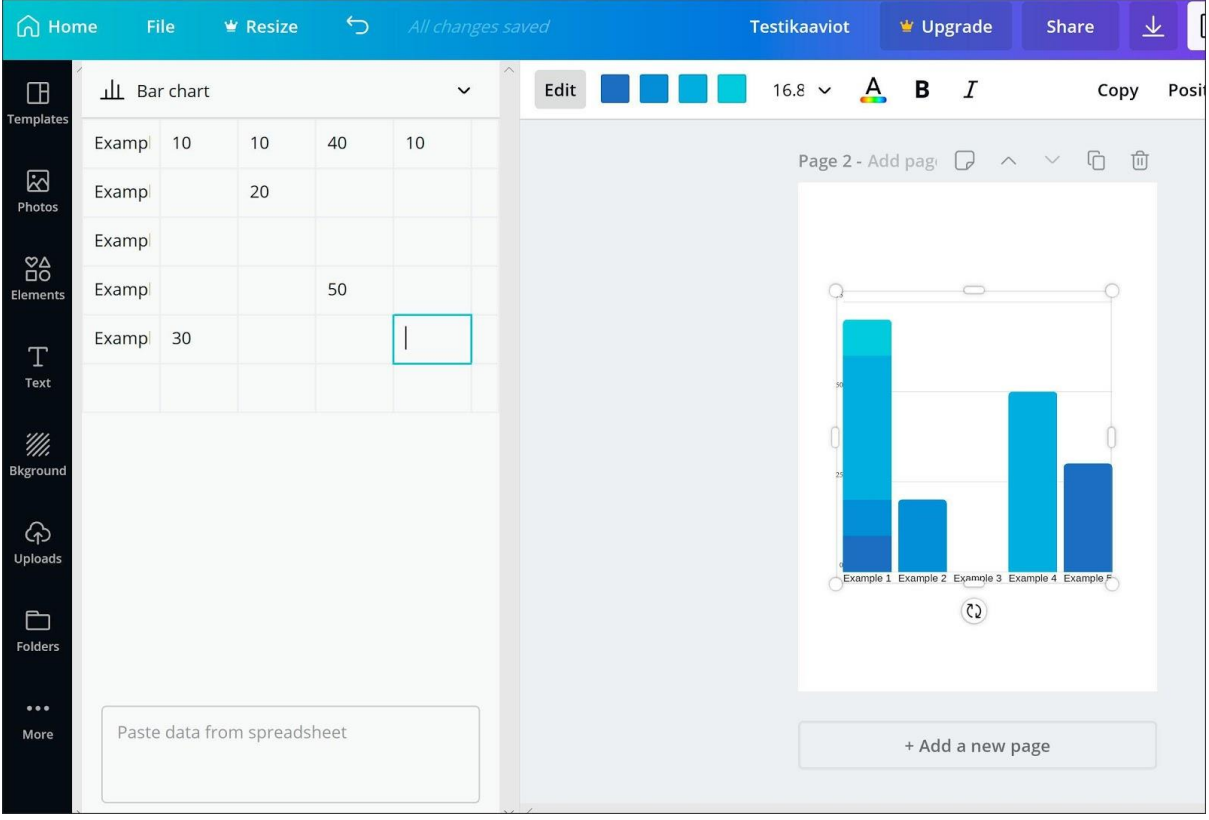

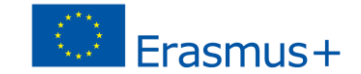

Pode também publicar o gráfico pronto na sua rede social preferida e, mais tarde, encontra-lo na página inicial dos *Meus Designs*.

O Canva é uma ferramenta abrangente para produzir e gerir elementos visuais. Com a mesma ferramenta, pode produzir imagens e gráficos para publicação em redes sociais e, por exemplo, para criar os seus folhetos para impressão. O seu arquivo permanecerá no Canva num local onde também encontrará as suas próprias normas visuais (Kit de Marca), se necessário.

Aprenda mais sobre o Canvas e todos os seus recursos com os tutoriais em vídeo que podem ser encontrados na *Design School*.

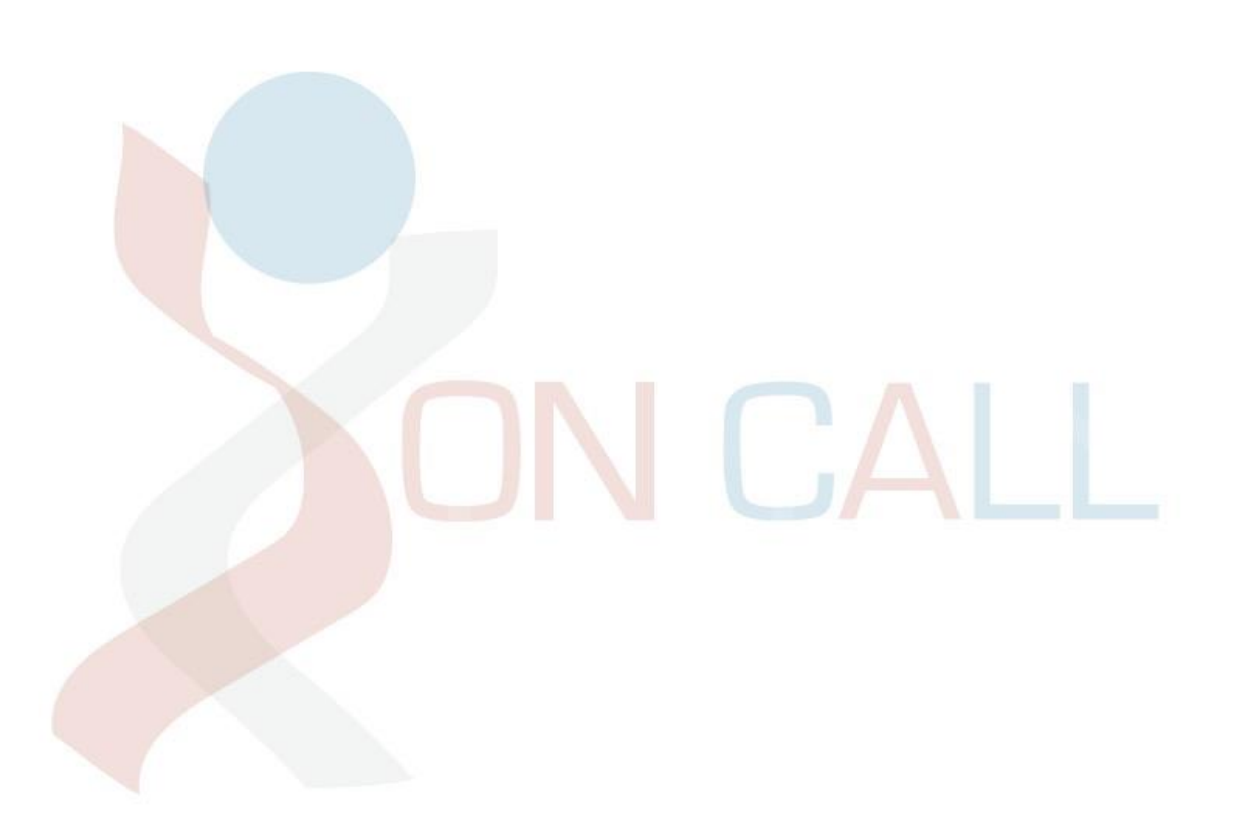

# **ON CALL**

### **Conselheiros de Saúde Familiar**

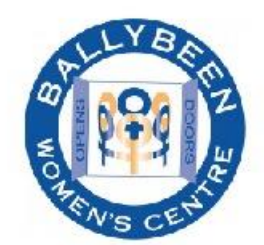

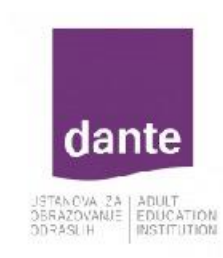

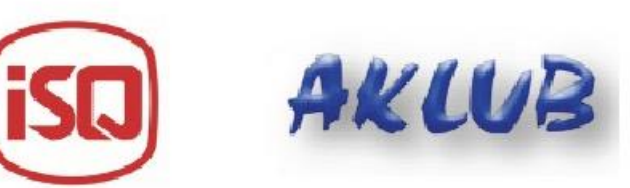

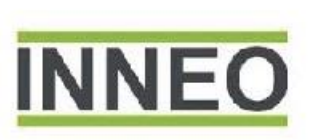

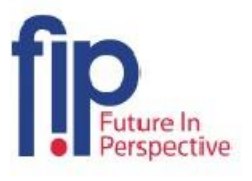

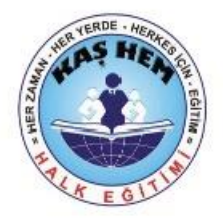

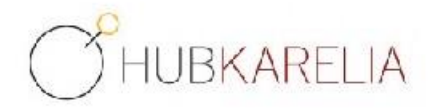

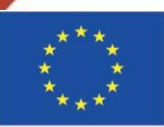

Cofinanciado pelo Programa Erasmus+ da União Europeia

A informação contida nesta publicação (comunicação) vincula exclusivamente o autor, não sendo a Comissão responsável pela utilização que dela possa ser feita. Projeto número 2018-1-UK01-KA204-048095